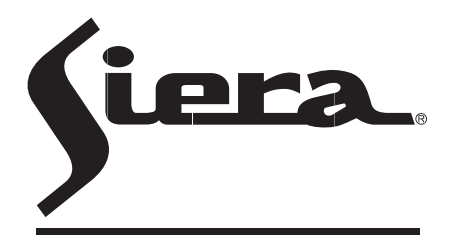

SIERA ELECTRONICS **S O U N D & S E C U R I T Y**

# **IP CAMERA INSTRUCTION MANUAL**

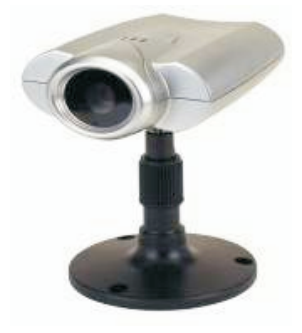

**VSP 3001 IP CAMERA**

www.sieraelectronics.com

Download from Www.Somanuals.com. All Manuals Search And Download.

## **PREFACE**

Warning:Please read this manual carefully before using.

Complete package should include the following items:

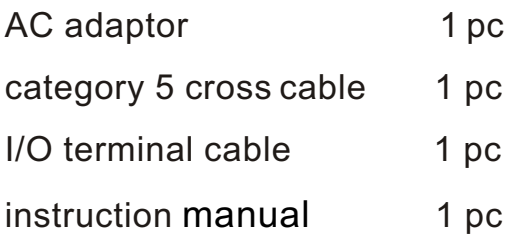

### **CONTENTS**

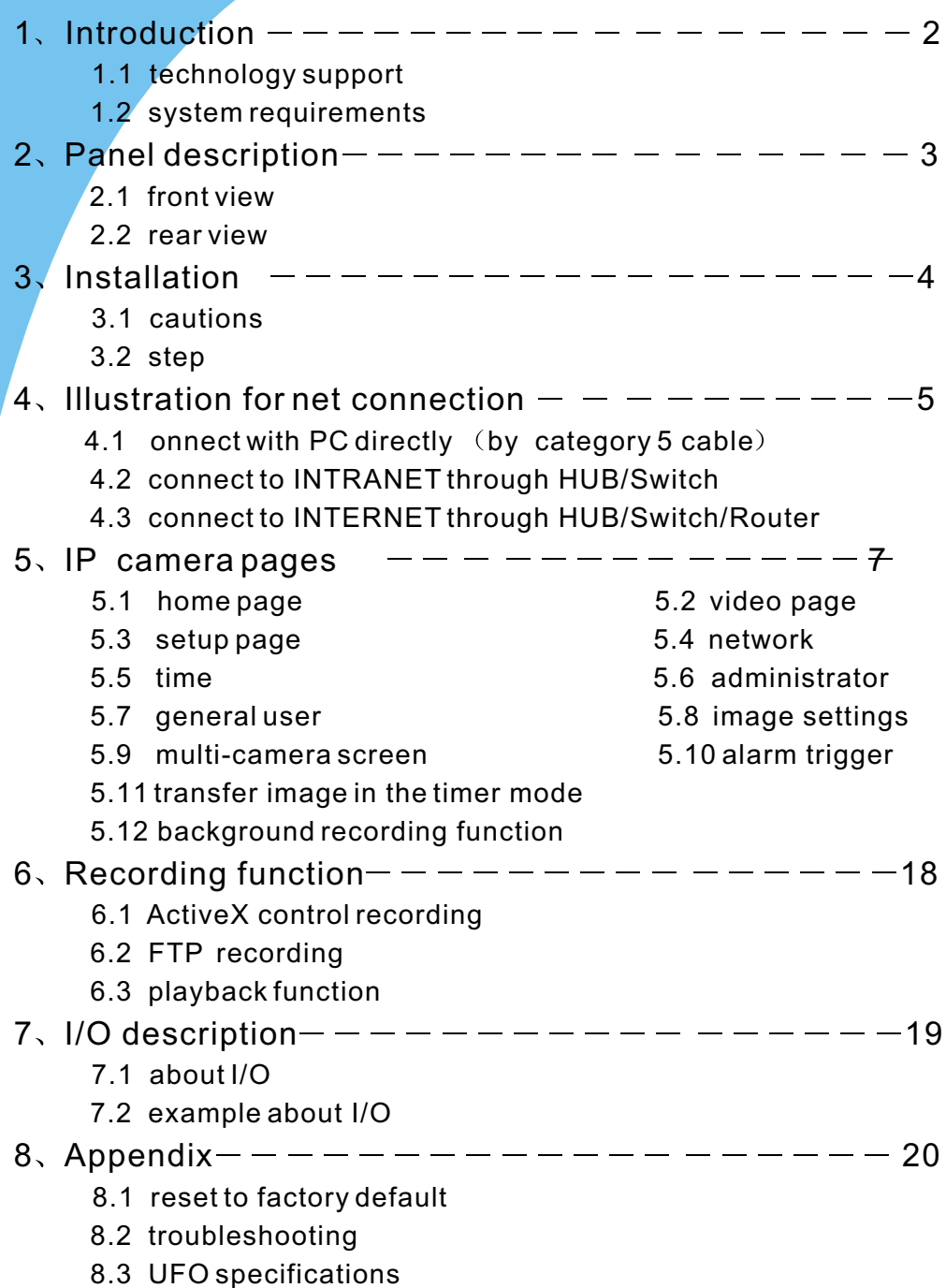

## **1 INTRODUCTION**

#### **1.1** Features

- ♦ Built-in web server, high quality JPEG image can be displayed through Internet browser upon connection with Ethernet.
- ◆ Motion JPEG can be up to 15 frames per second with high resolution 640x480.
- Through Internet, pan/tilt heads and lens can be conveniently controlled to meet with long-range monitoring.
- ◆ Based on ASP/JAVA script, web server can provide max. platform compatibility.
- Based on script CGI/ASP control, the server can offer convenience for the user to integrate applications.
- ◆ Output of E-mail, TFTP, I/O triggered with date, time and I/O input.
- $\triangle$  2 users security control, prevent unregistered users accessing the system.
- ◆ Recording through IE.
- ◆ Recording through FTP.

### **1.2** System requirements

The requirements for PC through which the network camera pages can be browsed are as below:

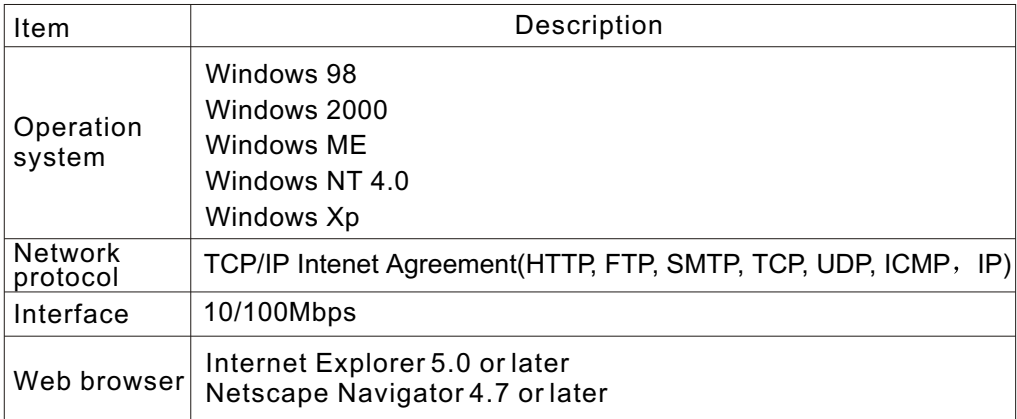

**Remarks:** the CPU is recommended to be Pentium II (300MHz) or greater, which can prevent the hardware restriction.

## **2 PANEL DESCRIPTION**

### **2.1** Front view

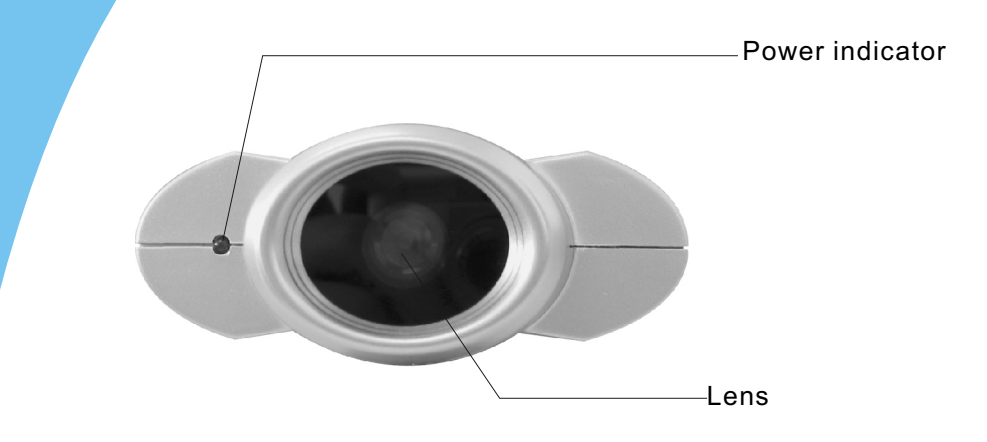

#### **2.2** Rear view

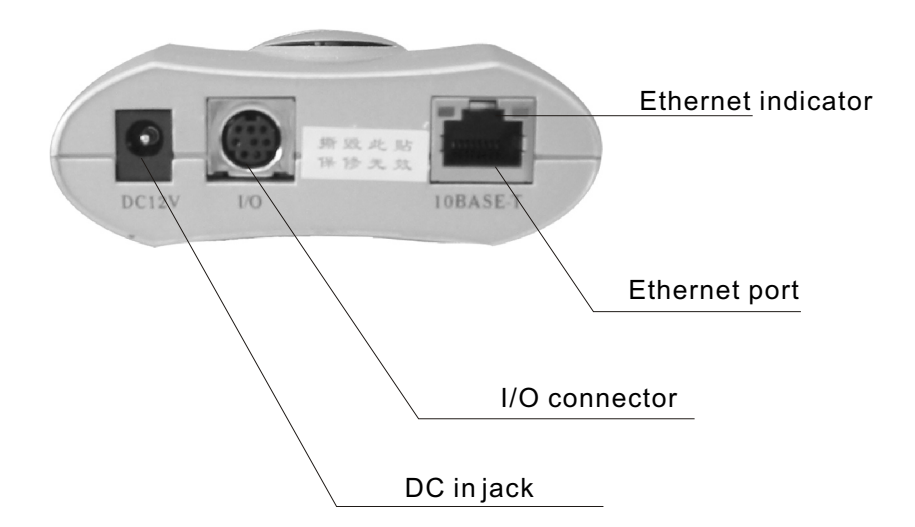

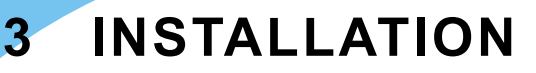

#### **3.1** Cautions

Please read all safety instructions carefully before installation.

- ◆ VSP-3001 IP camera should installed indoors generally. The prolonged exposure under the sunlight or other strong lights shall accelerate the aging of the shell and shorten the using term.
- ◆ Please install the IP camera at safe site. The fall may cause the damage.
- $\blacklozenge$  Do not place the network camera near water and assure the IP camera in a dry circumstance with aeration.
- ◆ Please use the proper input power source(input AC 220v and output DC12v/1A). Don't leave the cables easy-touched to prevent the stumble.
- ◆ Don't forcedly turn the pan/tilt head or lens to avoid the damage.
- ◆ Don't touch the lens of the sensor. The fingerprint smudge shall cause the blur or no image displayed and it also shall hurt the paint on the lens.
- $\blacklozenge$  Please unplug the AC adaptor before cleaning the network camera. Please wipe wet cloth only and don't use chemical and aerosol products.
- $\blacklozenge$  Screen protection is recommended. The long-time display for same image of the PC shall damage the monitor.
- $\blacklozenge$  Please take the network camera to the qualified serviceman under the below cases:
- A when the power supply cord or plug is damaged.
	- B, when liquid has been spilled into the IP camera.
	- C, when the network camera has been dropped and damaged.
- D. If the IP camera does not work normally after the setup and debug by operating instruction.
	- E. If the network camera exhibits an irregular condition in performance.

#### **3.2** Installation step

- A Bracket installation: aim the screw of the bracket at the hole on the bottom and turn clockwise.
- B. Ethernet connectiona: use category 5 cross cable and RJ-45 linker to connect the network camera to the net. Use category 5 straight cable to connect with HUB/ Switch or use category 5 cross cable when connecting directly to the PC.
- C. Confirm the specification of the AC adaptor(input AC220v,output DC12v,1A) and connect with the network camera.
- D. Check if the power source indicator is enlightened. If the net has been connected correctly, the net indicator will be enlightened within 1 second.

## **4 ILLUSTRATION FOR NET CONNECTION**

He common connection programs for **VSP-3001** network camera: **4.1** Connecting directly to PC(through category 5 cross cable)

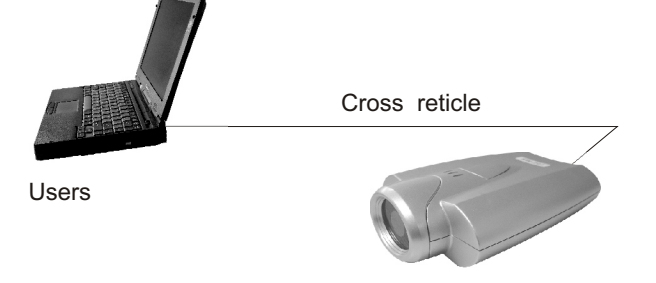

For this program, the page browsing requires the basic configuration as below for PC and IP camera:

- A. Connect correctly with the IP camera as above illustration.
- B. Set up the Ethernet card of the PC as auto or 10M half duplex mode.
- C. Set up the static IP address and the subnet masks. For example, IP address is 192.168.1.6 and subnet masks is 255.255.255.0, and ignore other setup of the net.
- D, enter the default IP address http://192.168.1.252 into the address field of the net browser.

### **4.2** Connecting to Intranet through HUB/Switch

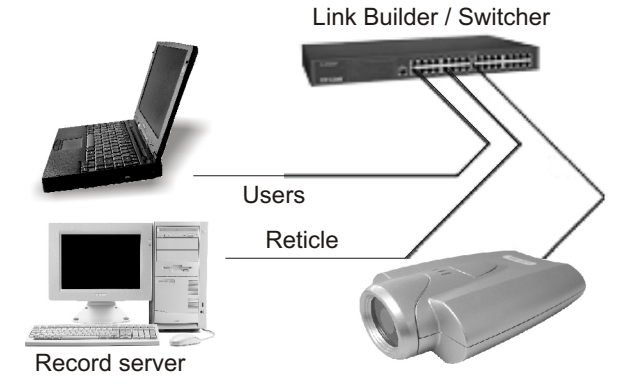

For this program, the page browsing requires the basic configuration as below for PC and network camera:

- A. Connect correctly with the network camera as above illustration.
- B. Set up the static IP address and the subnet masks. For example, IP address is 192.168.1.6 and subnet masks is 255.255.255.0, and ignore other setup of the net.
- C, enter the default IP address http://192.168.1.252 into the address field of the net browser.

#### **4.3** Connecting to Internet through HUB/Switch/Router

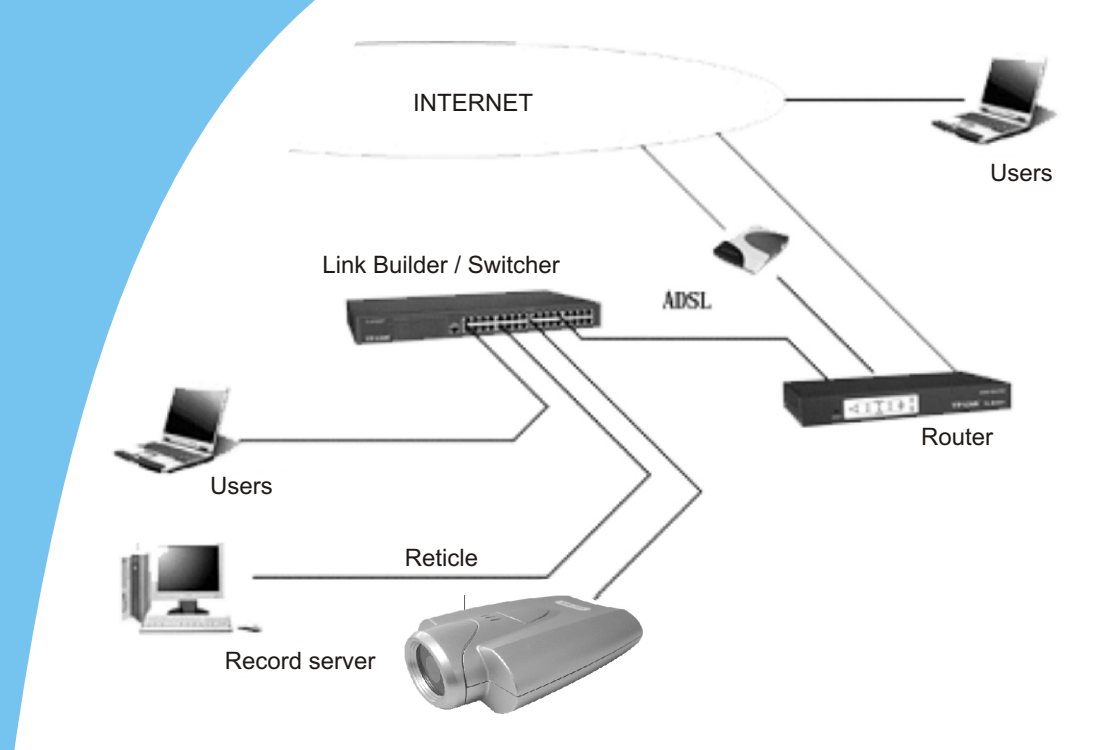

 For this program, not only the basic setup of PC and IP camera but also the setup of Port Forwarding function of Router is required, so the visit for network camera besides Intranet is accessible. The Router should have the function of Network Address Transition(NAT) to transit the global address to local address and assign the different external port No. to each IP camera.

#### **4.4** Access home page of IP camera

 If the IP browser is Internet Explorer, the download for ActiveX is required. So, reset the security level of the IE as low level(Tools menu > Internet Options > Security tab > Custom level), and then enter HTTP://192.168.1.252 to the address field to open the home page of **VSP-3001** network camera. Click the Single Camera Screen Mode, and wait a minute till the image appearing, then set the security level to its original level.(The PC will save the program of ActiveX after reading it, so the security level can be set to its original level.)

 If the IP browser is Netscape Navigator, please enter directly HTTP://192.168.1.252 to address field to open the home page of **VSP-3001** IP camera. Click the Single Camera Screen Mode, wait a minute and then the image will appear.

## **5 IP CAMERA PAGES**

**5.1** Home page

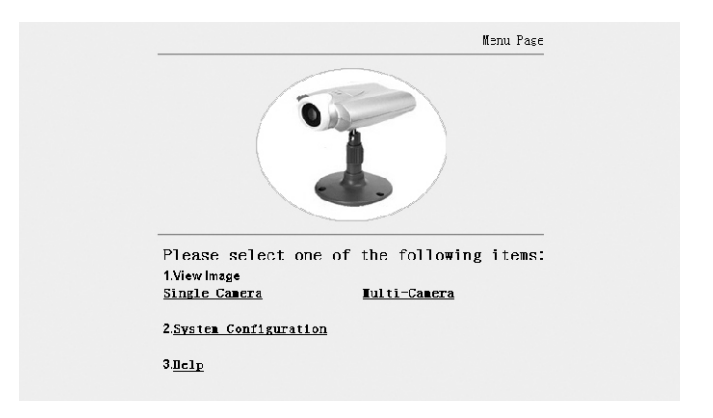

There are 3 options on home page:

- 1) image browsing (single camera screen/multi camera screen)
- 2). configuration
- $3$ , help

#### **5.2** Video page

Click single camera screen mode, following dialogue box appears:

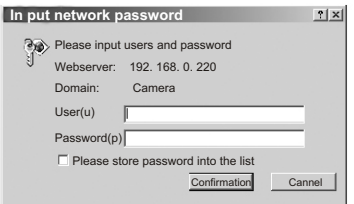

factory parameters user name: admin password: admin

 Enter user name and password of administrator and general user, then following dialogue box appears:

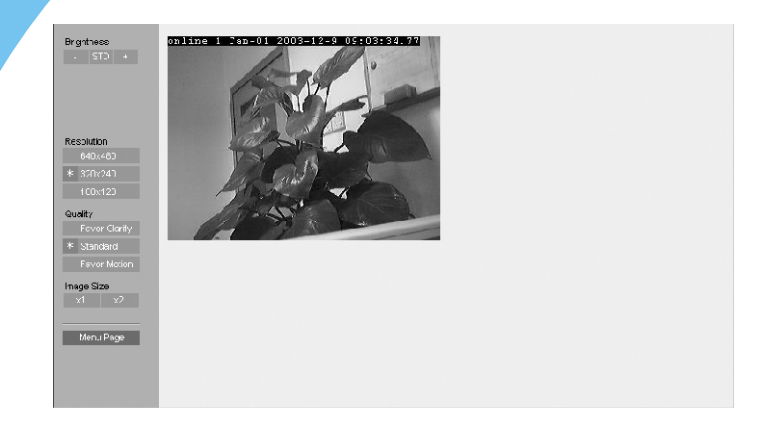

click left operation bars to adjust the image directly:

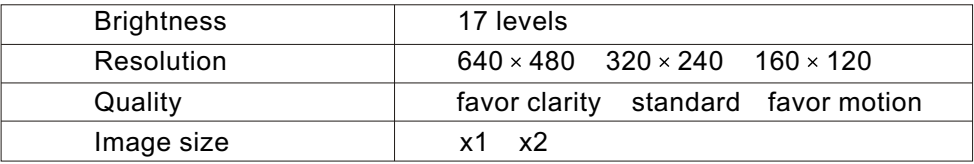

#### **5.3** Setup page

 Click system configuration, following dialogue box will appear if the setup of administrator or general user has been made:

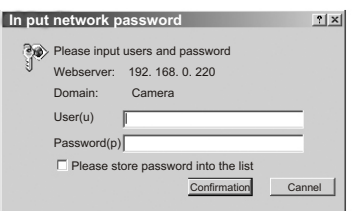

factory parameters user name: admin password: admin

Enter user name and password of administrator, then setup page appears.

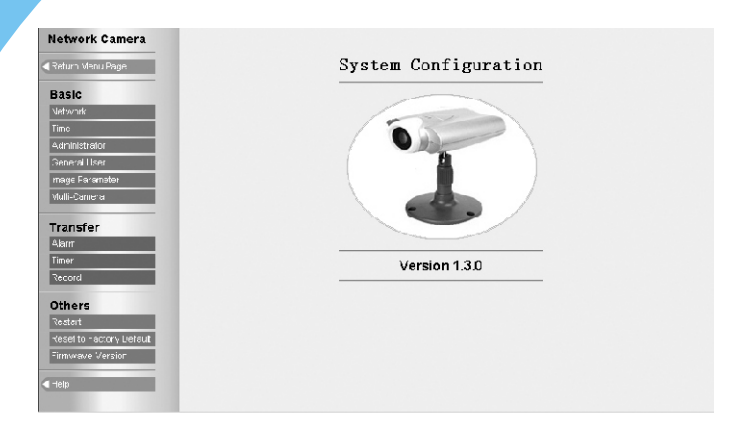

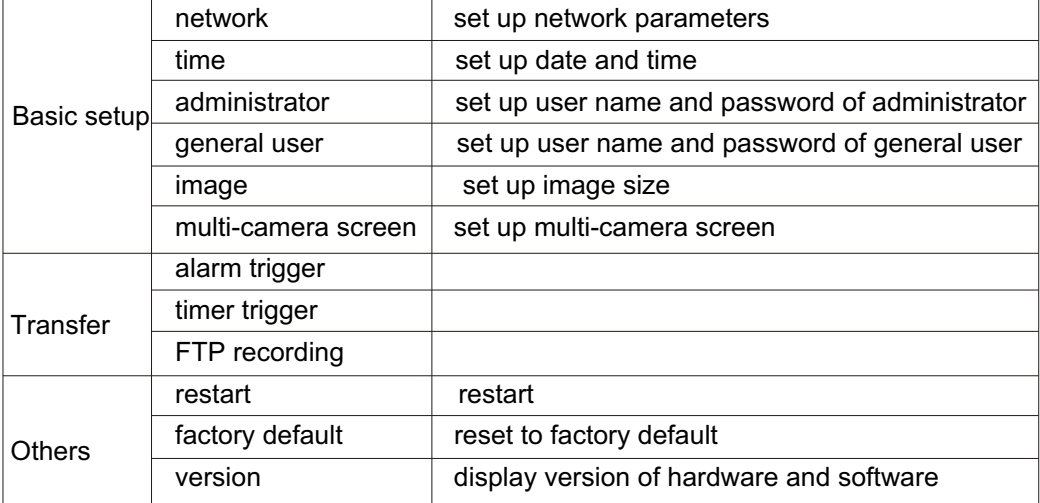

### **5.4** Network

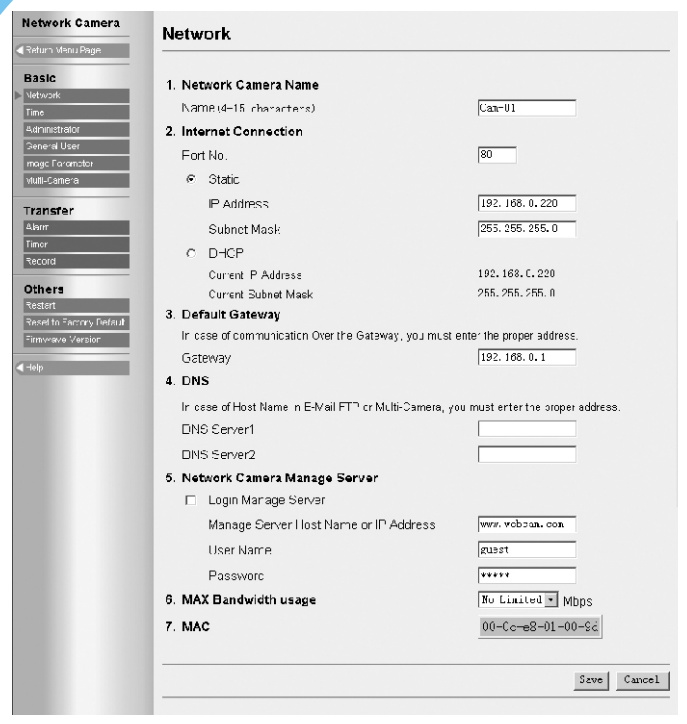

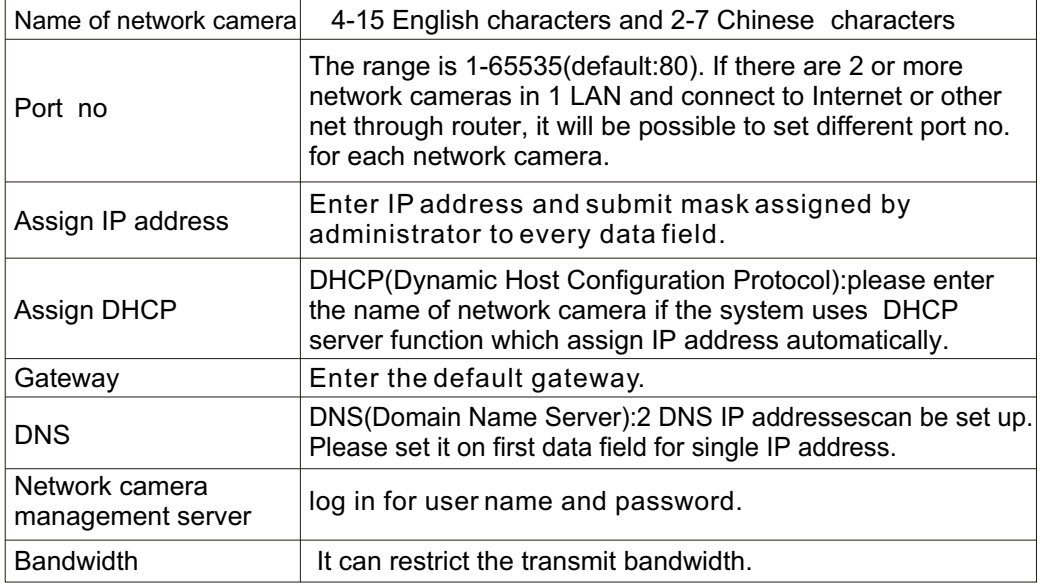

Notes: please restart after click save to effect the settings you entered.

#### **5.5** Time

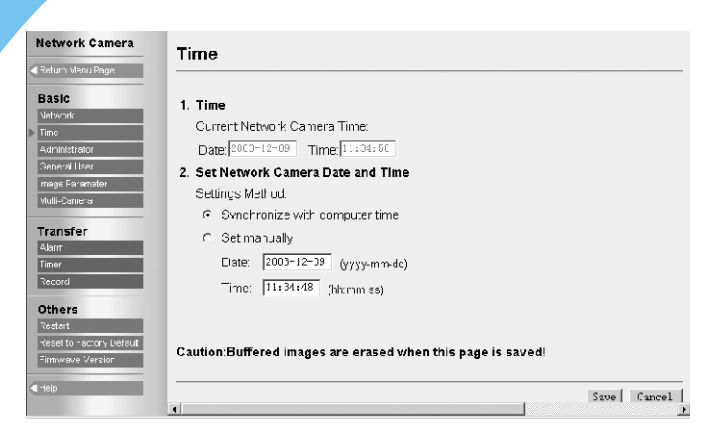

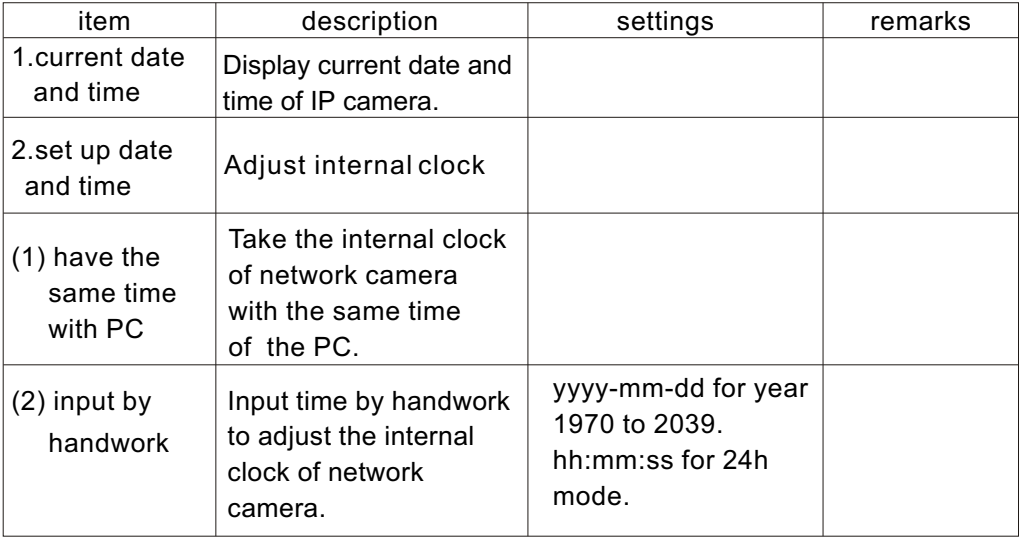

### **5.6** Administrator

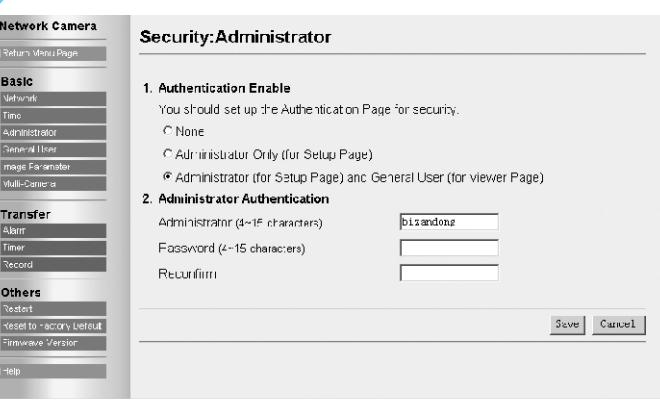

#### [Authentication]:

[None]: anyone can access all pages.

[administrator only]:for setup page

[administrator]for setup page and [general user] for viewer page

[user name and password]:user name should be 4-15 English words or 2-7

 Chinese characters. Password should be 4-15 English words or numbers. User name and password should not be blank, ["], ['], [#], [&], [%], [=], [+], [? ], [<], [>], [: ].

#### **5.7** General user

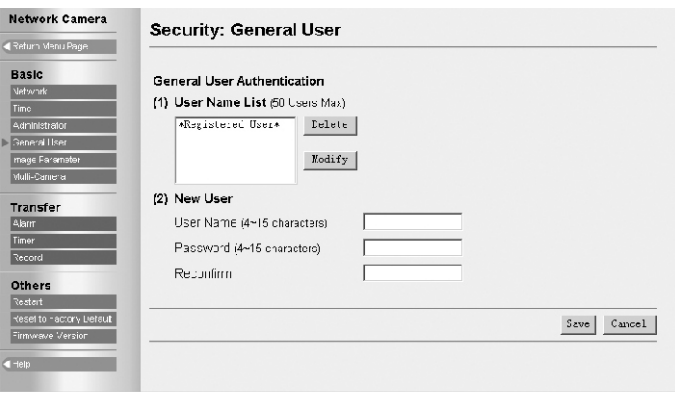

[general user information]: list all user name of general users. Functions for delete and modify are offered.

[first login]:register a new general user. User name and password should not be blank, ["], ['], [#], [&], [%], [=], [+], [?], [<], [>], [:].

#### **5.8** Image settings

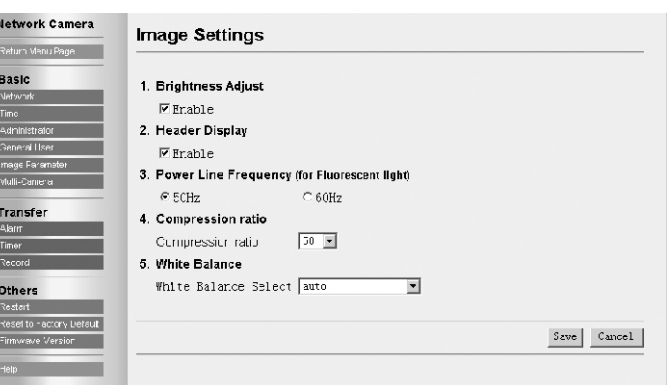

**[brightness adjust]**:17 levels, control the function for brightness adjustment. **[Header display]**: display the name of network camera and time on image or not. **[Power line frequency]**: 50HZ and 60HZ optional. Select correct power frequency and prevent fluorescent light interfering the image.

**[Power indicator]**: indicate the network camera is power on or not.

- **[Image size]**:100 levels for optional. It means the ratio between images before and after compression.
- **[White balance]**: according to different circumstance: auto, fixed indoor, fixed fluorescent, fixed outdoor and hold is optional.

#### **5.9** Multi-camera screen

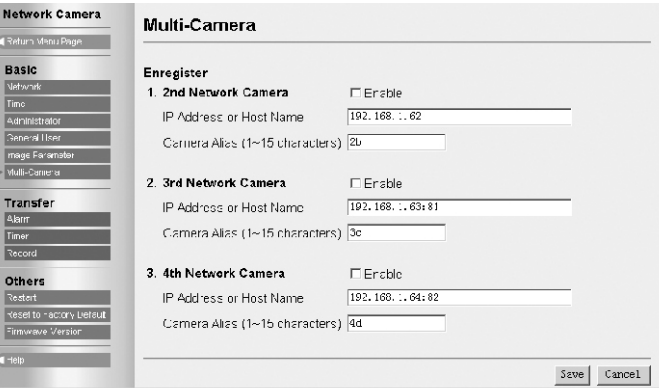

Can set up multi-camera screen, the number is up to 4.

#### **5.10** Alarm trigger

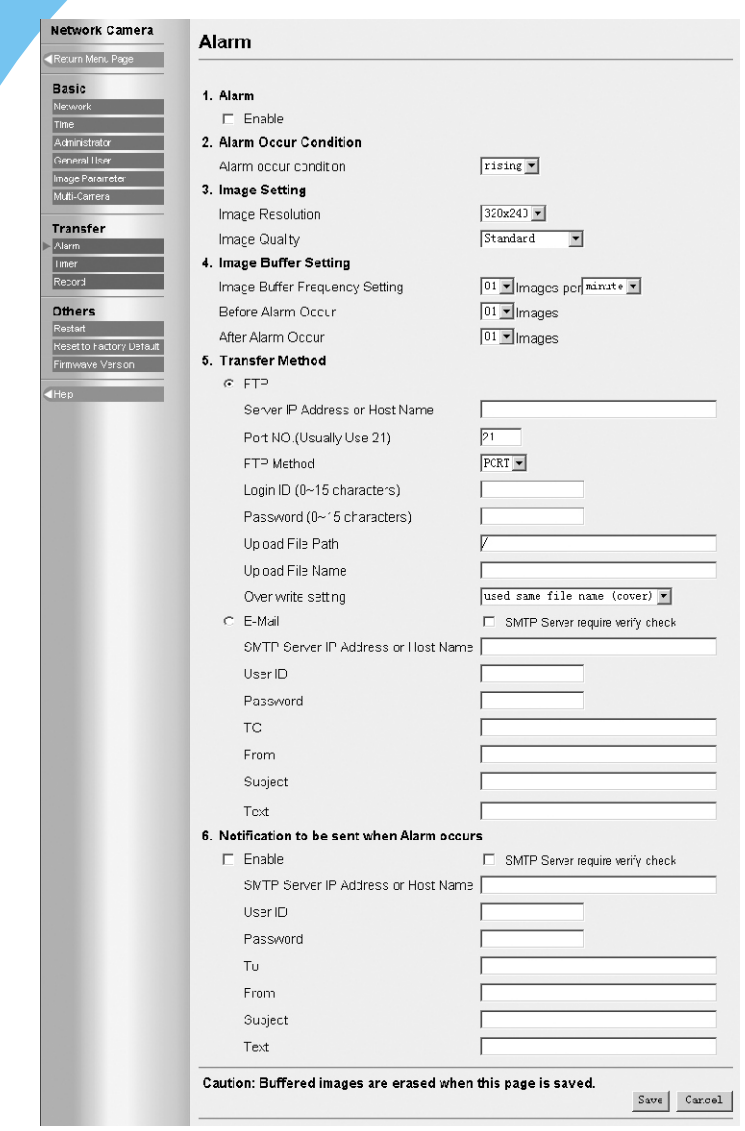

The alarm mode means the transmission of pre and/or post alarm images held in the buffer to specified address.

Alarm: select enable to confirm the alarm mode function.

**[Alarm occur condition]**: the alarm is subject to the rising or falling of voltage detected by the I/O connector. rising: the alarm is subject to the rising of voltage detected by the I/O connector. Falling: the alarm is subject to the falling of voltage detected by the I/O connector.

**[Image setting]**: select the parameters for the image which shall be transferred. Image resolution:  $640\times480$  /  $320\times240$  /  $160\times120$ . Image quality: favor clarity / standard / favor motion

**[Image buffer setting]**: the images held in the buffer pre and/or post alarm in short-term. Select the image buffer frequency and the number of images which shall be transferred into the buffer pre and/or post alarm.

**[Transfer method]**: select FTP or E-mail.

#### [FTP transfer]:

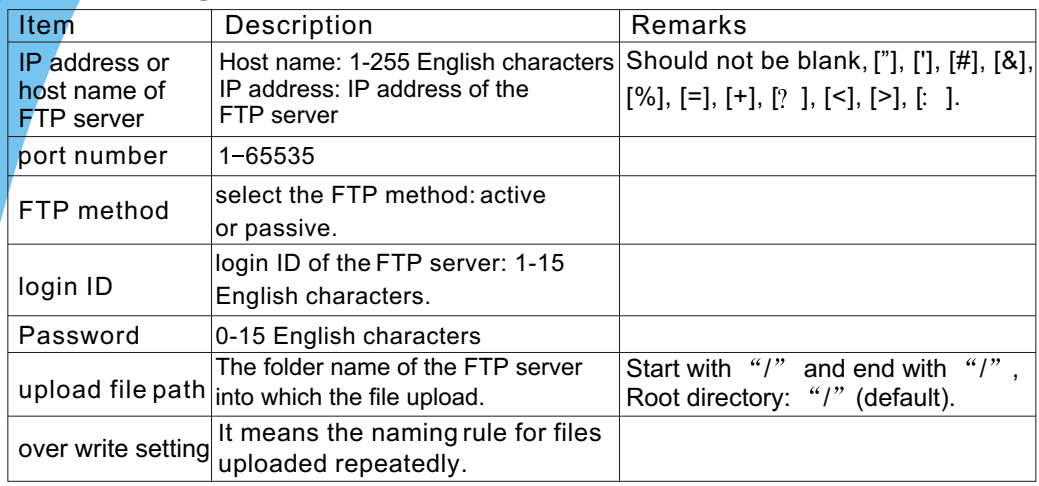

#### [Mail transfer]:

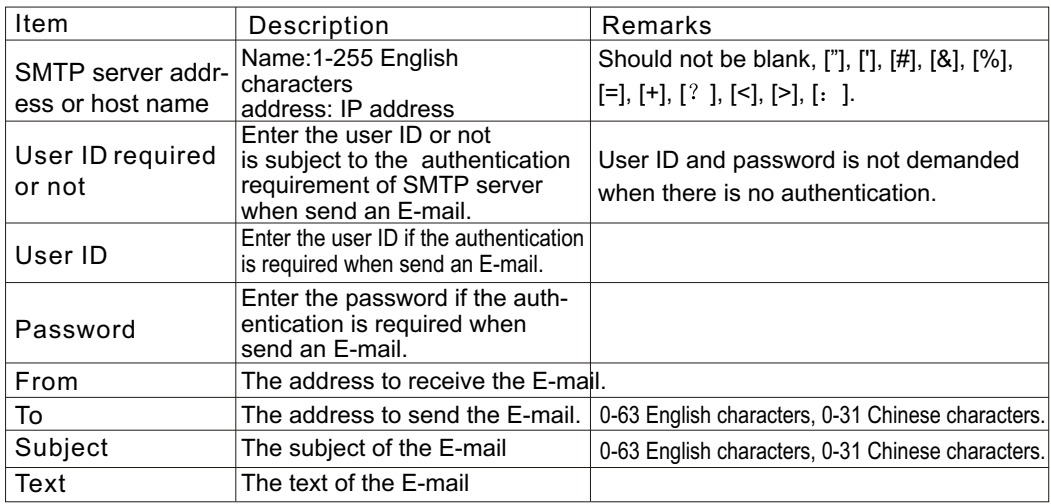

Notification to be sent when alarm occurs: send or not the E-mail of notification to specified E-mail address after alarm occurs. The E-mail of notification with no image enclosed includes text message only. The setting for E-mail is the same as the above.

**Notes: VSP-3001** network camera will only operate correctly with mail server using SMTP (Simple Message Transfer Protocol), it is not available with the mail server accessed via web browser (address to receive the E-mail is an exception).

#### **5.11** Transfer image in the timer mode

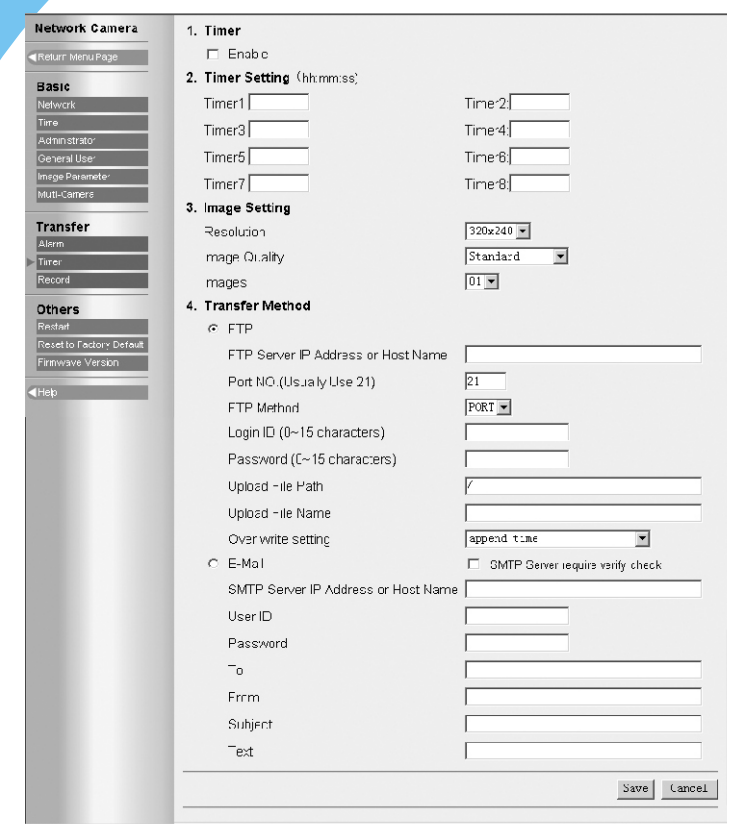

Timer mode means sending images to specified address when the clock reaches the pre-assigned time.

**[Timer]**: select the function of transferring image in the timer mode or not.

**[Timer setting]**: 8 timers is optional.

**[Image setting]**: select the parameters of images which shall be sent when it reaches the pre-assigned time. Resolution:  $640 \times 480 / 320 \times 240 / 160 \times 120$ . Image quality: favor clarity / standard / favor motion.

**[Transfer method]**: select the transfer method of the images when it reaches the pre-assigned time by FTP or E-mail. FTP and E-mail setting refers to section 4.3.7(alarm trigger)

### **5.12** Background recording function

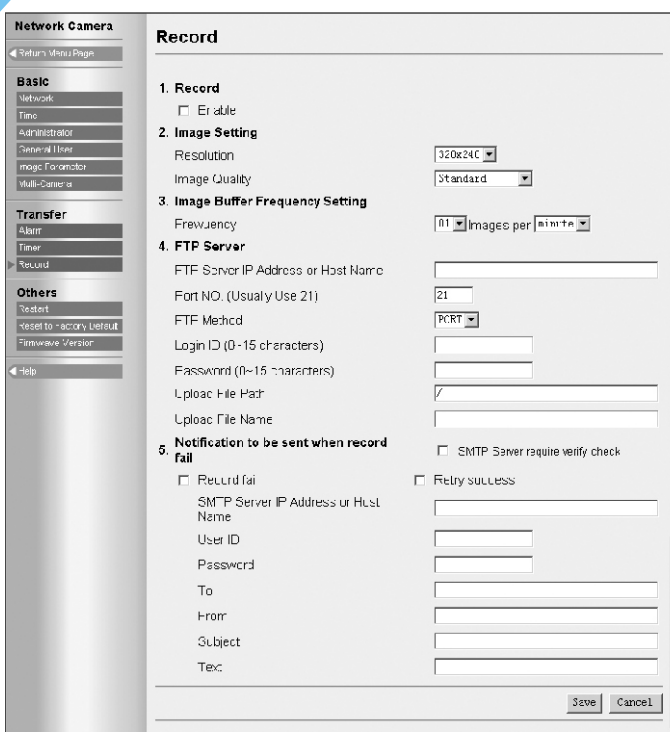

Background recording means sending images to background FTP server for recording at specified intervals.

**[Record]**: select the background recording function or not.

**[Image setting]**: select the parameters of the image recorded in background. Resolution:  $640\times 480$  / 320  $\times$  240 / 160  $\times$  120. Image quality: favor clarity/stand/ favor motion

**[image buffer frequency setting]**: select the frequency for sending images for recording. **[FTP server]**: refer to section 4.3.7-alarm trigger-FTP.

**[Notification to be sent when record fail]**: select the function to send an E-mail of notification to specified address or not when record fail or record success after retry. The setting for E-mail refers to section 4.3.7-alarm trigger-E-mail.

## **6 RECORDING FUNCTION**

### **6.1** Activex control recording

ActiveX control recording function is for IE browser only, and can not for Netscape Navigator browser.

Please right-click the mouse at the image and select the recording setting in the option box appeared when browsing.

**[File path]**: select the folder in which JPEG files saved.

**[File name]**: enter the file mark. Actual recorder file is name(file+date+time) **[interval**]

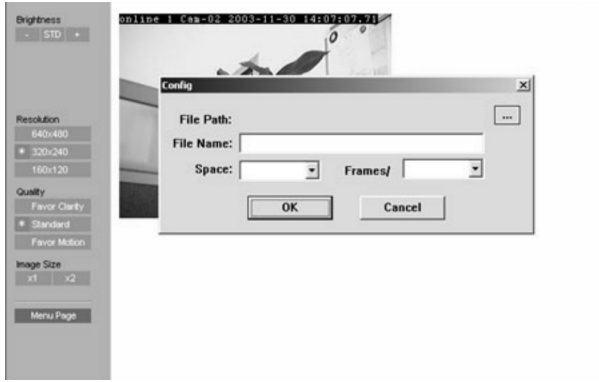

### **6.2** FTP recording

 The FTP server is demanded. For example, Serv-U as a common type at present is suitable for personal application with features of simple setting, strong function and high stability. It can provide not only the function for downloading of files, but also the general protection for system security. The setting of password and access licensing for different users are optional. Please refer to the relevant book about Serv-U written by lv da rong.

FTP setting refers to section 4.3.7(alarm trigger)

### **6.3** Playback function

 The image can be played by free media-playback tool provided by our company or ACDSee.

 Open the media-playback tool, open the selected file, and play the file. The function of delay is adjustable and the function of circle is selectable. The date and time should be the same as PC.

## **7 I/O DESCRIPTION**

### **7.1** About **I/O**

The I/O connector controls input and output of signal, and it includes 1 I/O input terminal, 1 I/O output terminal and 1 RS-232 converter or half duplex RS-485 port.

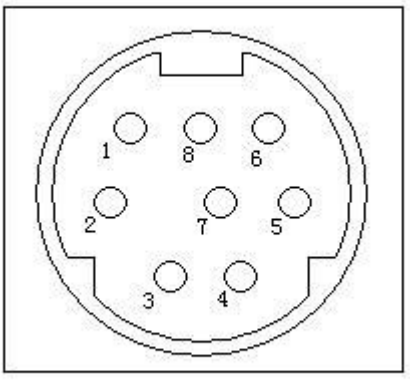

#### Port description:

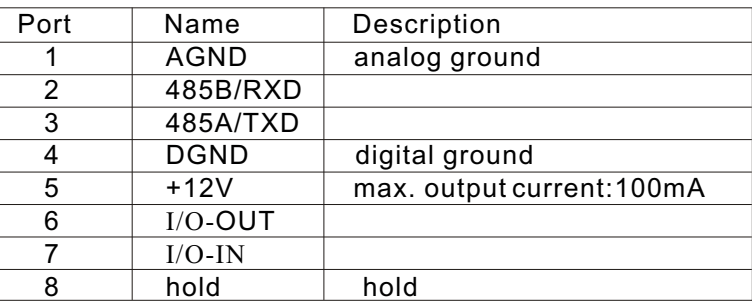

Notes: the current(+12V) output to the peripheral equipment should not exceed 100mA, otherwise the overloading is possible to damage the AV adapter and inner components.

### **7.2** Example about I/O

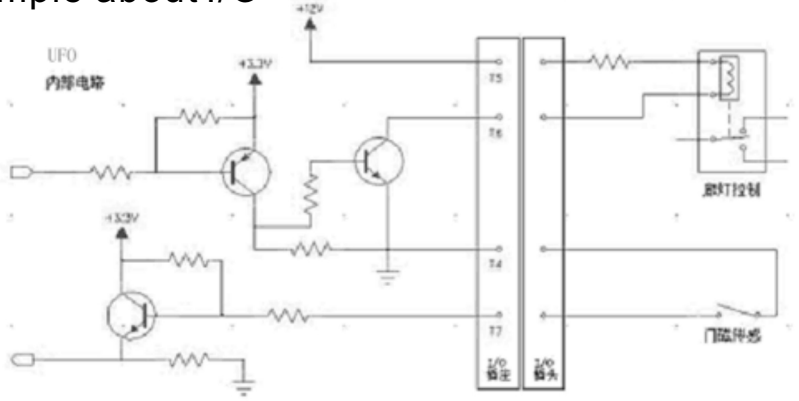

## **8 APPENDIX**

### Appendix 1: Reset to factory default

In some case, we need reset the server to factory default which can operate on Setup Page. If the user can not login the Setup Page(such as forgetting the user name and the password), it will be available for resetting to factory default through ARP and PING to re-assign the IP address.

Notes: after the successof re-assigning the IP address through ARP and PING, all other settings shall bereset to factory defaultexcept IP address setting.

#### Assign IP address through ARP notes before operation:

 Check the correct connection to the net and with the power for IP camera. Obtain a unique IP address from administrator.

 MAC address: there is a unique Ethernet address for every **VSP-3001** IP camera(MAC address is labeled on bottom of the IP camera). The Ethernet address is a number with 12 figures(such as 00-0c-e8-xx-xx-xx).

 Fox example, the IP address for PC is 192.168.1.6, the IP address for **VSP-3001**  IP camera will be set as 192.168.1.61, the MAC address is 00-0c-e8-xx-xx-xx.

 The IP address of **VSP-3001** network camera must have the same IP domain with the IP address of PC(it means the same subnet mask). For example, the IP address of PC is 192.168.1.6, the IP address of network camera is 192.168.1.61, and the subnet mask is 255.255.255.0. If the subnet mask is 255.255.255.128 or higher, the domain will not cover 192.168.1.61 and the setting will not be effective.

#### Operation procedure

1 IN operation system of Windows, open the DOS window and operate as  $\leq$ start $\rightarrow$ all programs $\rightarrow$ accessory $\rightarrow$ command prompt> to DOS.

- 2 clear ARP: enter<arp d>.
- 3 Set up ARP: enter<arp s 192.168.1.61 00-0c-e8-00-00-01>.
- 4. PING: enter<ping t 192.168.1.61>.
- 5 Turn off the network camera.
- $6.$  Turn on the network camera again.
- 7 Enter Ctrl-c after Pinging, and enter <arp-d> to clear ARP statistics.
- 8. Enter <exit> to quit the DOS.

#### Display as below:

```
C:\anglearp -d
C:\>arp -s 192.168.1.61 00-0c-e8-00-00-01
C:\>ping -t 192.168.1.61
Pinging 192.168.1.61 with 32 bytes of data:
Request timed out.
Request timed out.
Request timed out.
Reply from 192.168.1.61: bytes=32 time=5ms TTL=255
Reply from 192.168.1.61: bytes=32 time=4ms TTL=255
Reply from 192.168.1.61: bytes=32 time=4ms TTL=255
Reply from 192.168.1.61: bytes=32 time=4ms TTL=255
Ping statistics for 192.168.1.61:
      Packets: Sent = 7, Received = 4, Lost = 3 (42% loss),Approximate round 
trip times in milli-seconds:
   Minimum = 4ms, Maximum = 5ms, Average = 2ms
Control-C
^{\wedge}CC:\>arp -d
C:\>exit
```
## Appendix 2: Troubleshooting

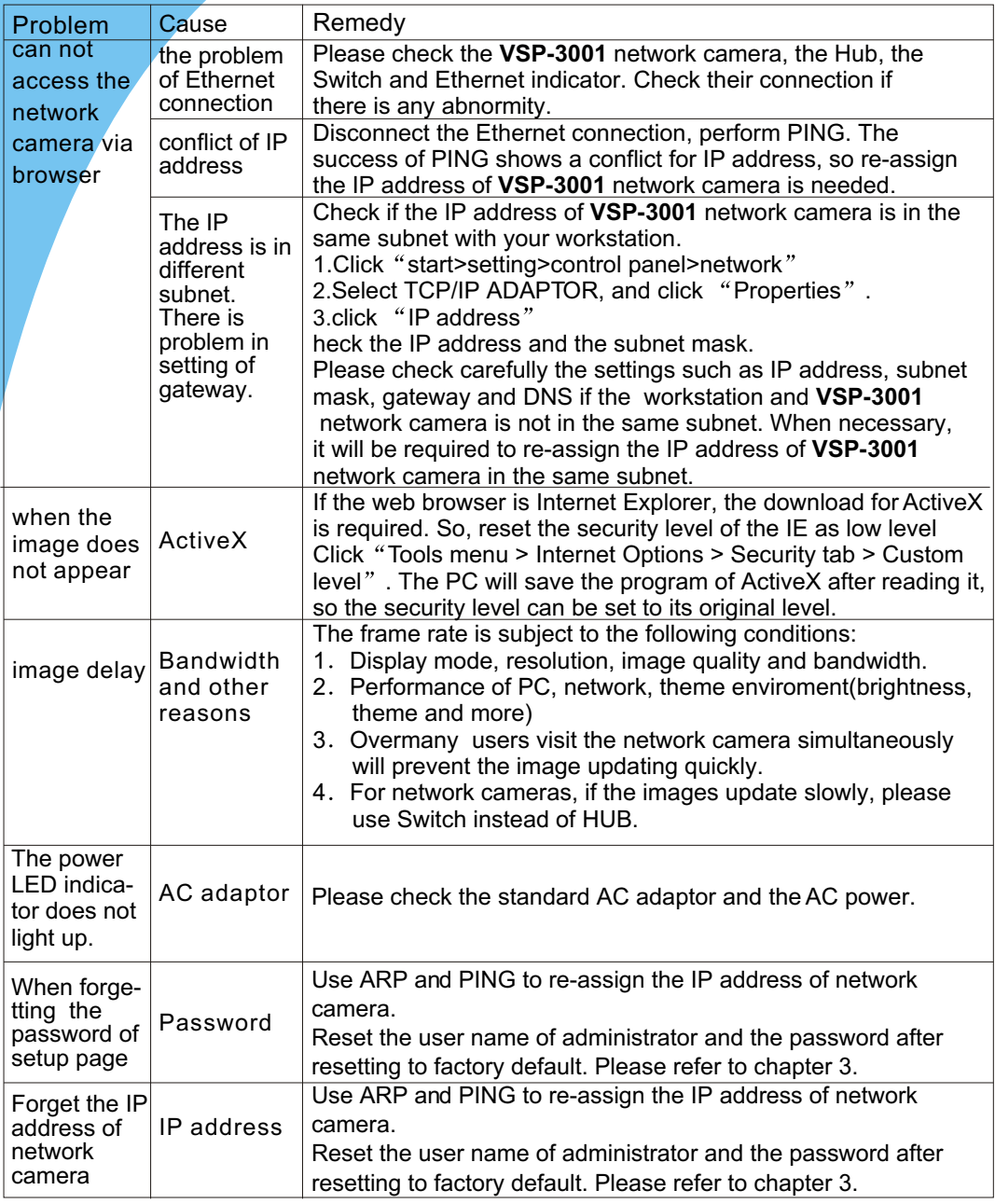

## Appendix 3: Specification

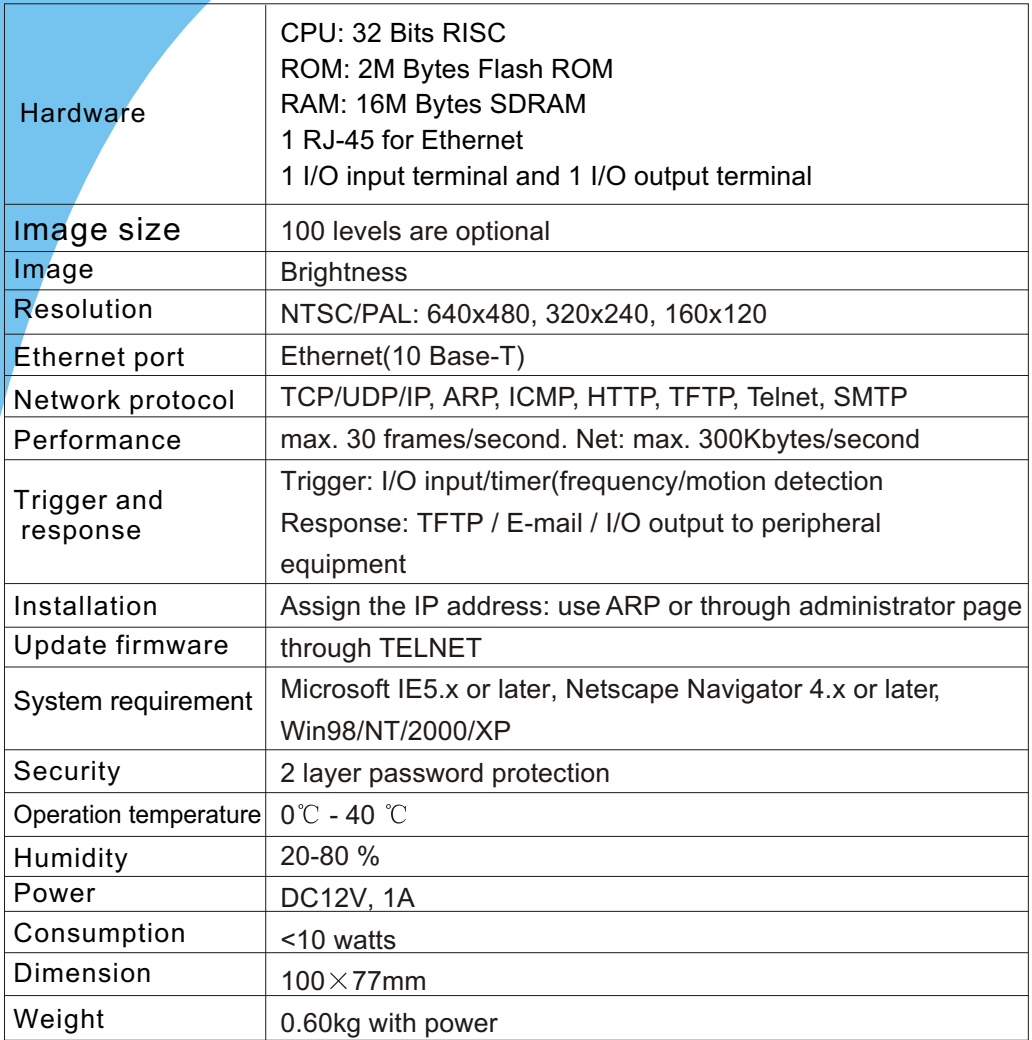

\* Frame rate will change with the condition of a network and the PC performance.

\* A sensor must be attached for alarm mode.

Free Manuals Download Website [http://myh66.com](http://myh66.com/) [http://usermanuals.us](http://usermanuals.us/) [http://www.somanuals.com](http://www.somanuals.com/) [http://www.4manuals.cc](http://www.4manuals.cc/) [http://www.manual-lib.com](http://www.manual-lib.com/) [http://www.404manual.com](http://www.404manual.com/) [http://www.luxmanual.com](http://www.luxmanual.com/) [http://aubethermostatmanual.com](http://aubethermostatmanual.com/) Golf course search by state [http://golfingnear.com](http://www.golfingnear.com/)

Email search by domain

[http://emailbydomain.com](http://emailbydomain.com/) Auto manuals search

[http://auto.somanuals.com](http://auto.somanuals.com/) TV manuals search

[http://tv.somanuals.com](http://tv.somanuals.com/)